**Ebsco HOST ebbok collection (えぶすこ ほすと いーぶっく これくしょん)** 

1 サービス画面: 「Institutional Login」を選択します。

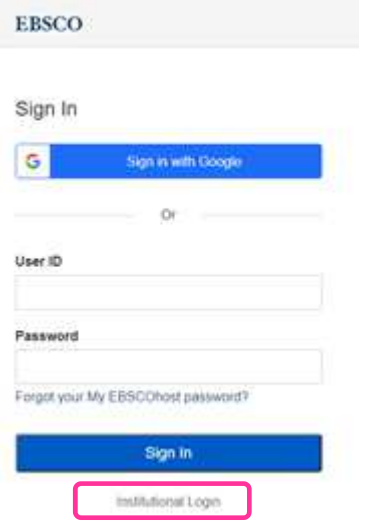

2 所属機関の選択画面: 所属機関の選択において、「Japanese Research and Education:Gakunin 」を選択し、 「view all institution」をクリックし、リストの中から「Hokkaido University of Education」を選択します。

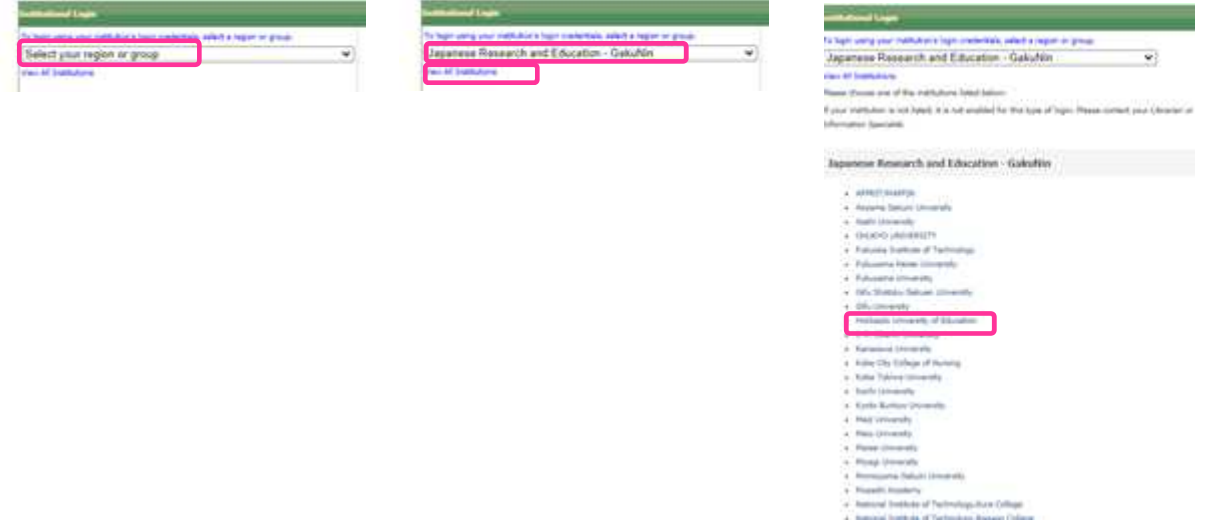

3 北海道教育大学専用のログイン画面:教育支援総合システム (Live Campus U)の ID と PW を入力してください。

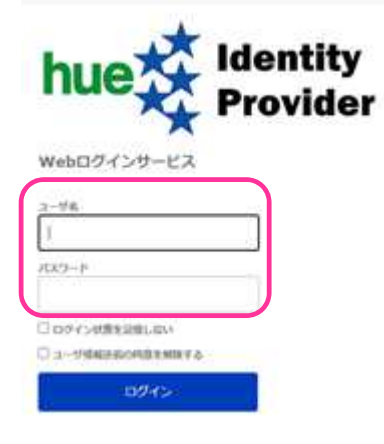